## **DC166 Dokumentenkamera**

## **Benutzerhandbuch**

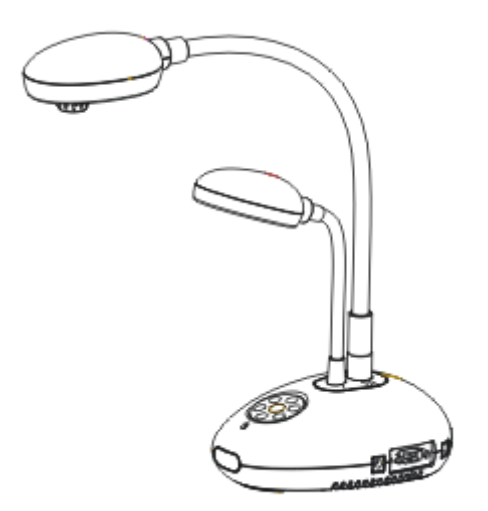

## **[Wichtig]**

**Zum Download der Schnellstartanleitung, von mehrsprachigen Bedienungsanleitungen, Software oder Treibern, besuchen Sie bitte die Lumens Webseite unter http://www.lumens.com.tw/goto.htm**

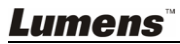

# **Inhalt**

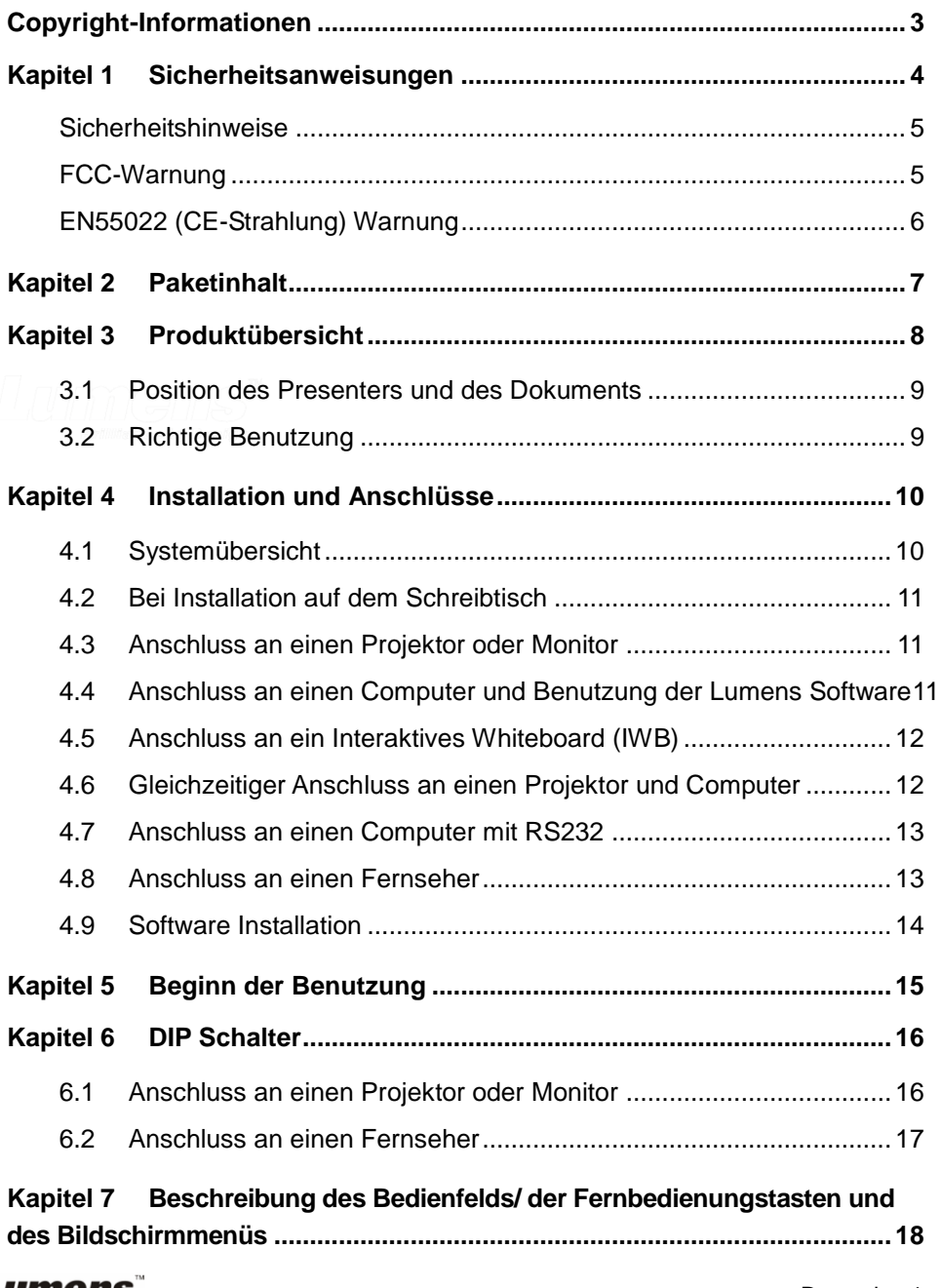

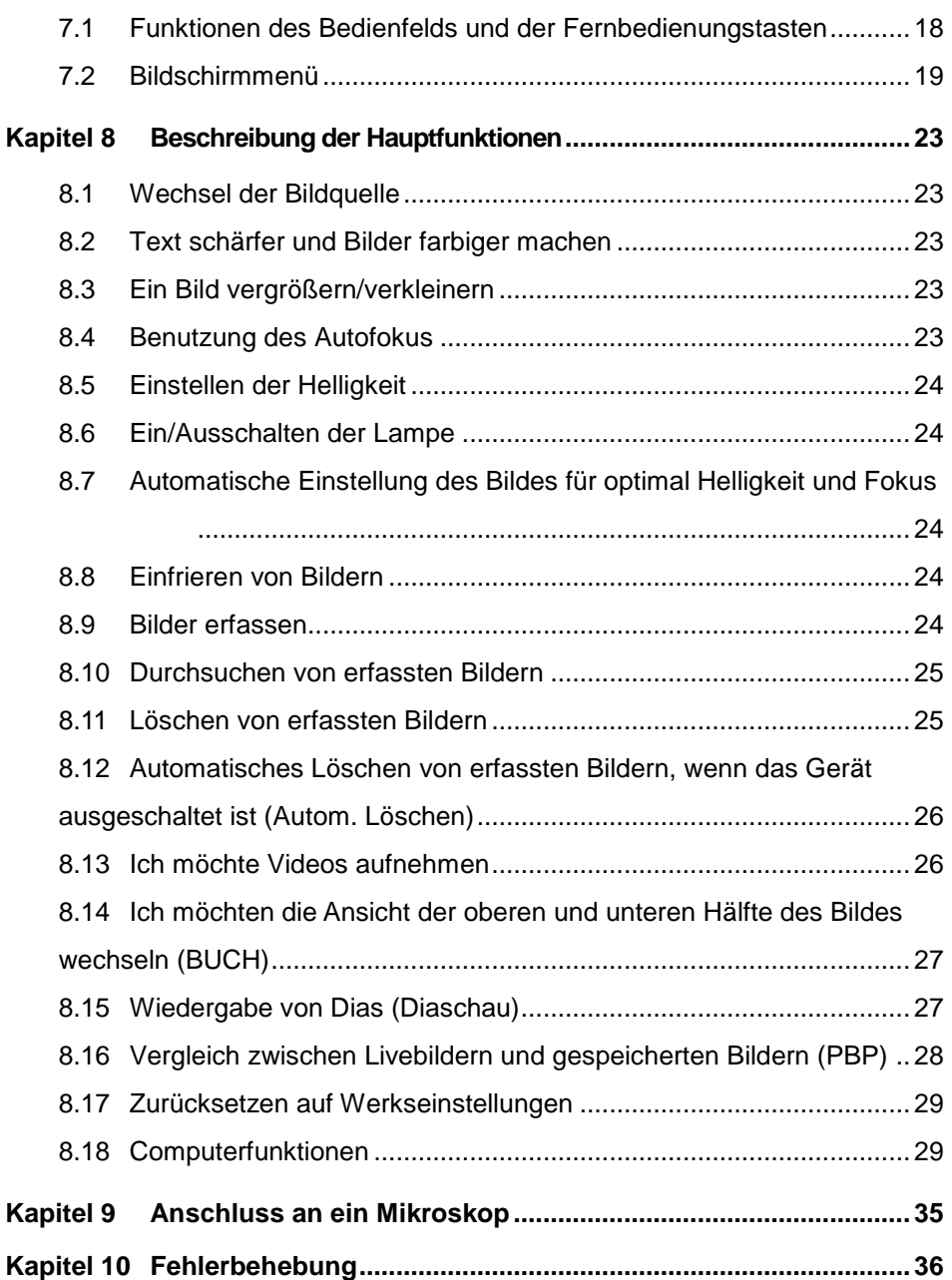

## <span id="page-3-0"></span>**Copyright-Informationen**

Copyrights © Lumens Digital Optics Inc. Alle Rechte vorbehalten.

Lumens ist eine Marke, die derzeit für die Lumens Digital Optics Inc. eingetragen wird.

Das Kopieren, Reproduzieren und Übertragen dieser Datei ist ohne eine Lizenz der Lumens Digital Optics Inc. nur zur Datensicherung nach dem Kauf dieses Produkts zulässig.

Um das Produkt weiterhin verbessern zu können, behält sich die Lumens Digital Optics Inc. das Recht vor, Produktspezifikationen ohne Vorankündigung zu ändern. Die in dieser Datei enthaltenen Informationen können ohne Vorankündigung geändert werden.

Um ausführlich zu erläutern oder zu beschreiben, wie dieses Produkt verwendet werden soll, ist es möglich, dass auf andere Produkte anderer Firmen verwiesen wird. Es besteht keine Absicht einer Rechtsverletzung.

Haftungsausschlusserklärung: Lumens Digital Optics Inc. ist weder für mögliche technologische oder redaktionelle Fehler oder Auslassungen noch für zufällige und ähnliche Schäden haftbar, die mit dem Anbieten dieser Datei oder dem Benutzen und Bedienen des Produkts zusammenhängen.

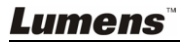

## <span id="page-4-0"></span>**Kapitel 1 Sicherheitsanweisungen**

Folgen Sie diesen Sicherheitsanweisungen, wenn Sie den Visual Presenter installieren und benutzen:

- 1. Stellen Sie den Visual Presenter nicht in geneigter Position auf.
- 2. Stellen Sie den Visual Presenter nicht auf wackeligen Wagen, Ständern oder Tischen.
- 3. Verwenden Sie den Visual Presenter nicht in der Nähe von Wasser oder Wärmequellen.
- 4. Verwenden Sie nur empfohlenes Zubehör.
- 5. Verwenden Sie nur den auf dem Visual Presenter angegebenen Stromtyp. Wenn Sie nicht sicher sind, welche Art der Stromversorgung anliegt, wenden Sie sich an Ihren Händler oder an Ihr Stromversorgungsunternehmen.
- 6. Stellen Sie den Visual Presenter an einer leicht zugänglichen Steckdose auf.
- 7. Beachten Sie beim Umgang mit dem Stecker die folgenden Sicherheitshinweise. Anderenfalls besteht Funken- und Brandgefahr.
	- Stellen Sie sicher, dass der Stecker staubfrei ist.
	- Stellen Sie sicher, dass der Stecker fest in der Steckdose steckt.
- 8. Achten Sie darauf, dass die Wandsteckdosen, Verlängerungskabel und Steckerleisten nicht überlastet werden, da anderenfalls Stromschlag- und Brandgefahr besteht.
- 9. Verlegen Sie das Kabel des Visual Presenters so, dass niemand darüber laufen kann, da das Kabel oder der Stecker dadurch beschädigt werden können.
- 10. Trennen Sie den Projektor vor dem Reinigen vom Stromnetz. Verwenden Sie zum Reinigen ein feuchtes Tuch. Verwenden Sie keine Reinigungsflüssigkeiten oder -sprays.
- 11. Achten Sie darauf, dass die Lüftungsschlitze und Ö ffnungen des Projektors nicht verdeckt werden. Sie dienen zur Belüftung des Visual Presenters und zum Schutz vor Überhitzung. Stellen Sie den Visual Presenter nicht auf eine weiche Unterlage wie z.B. ein Sofa oder einen Teppich. Stellen Sie ihn nur in eine fest eingebaute Vorrichtung, wenn eine ausreichende Belüftung gewährleistet ist.
- 12. Führen Sie keine Fremdkörper durch die Ö ffnungen des Gehäuses in das Gerät. Achten Sie darauf, dass keine Flüssigkeiten in den Visual Presenter gelangen.
- 13. Benutzen Sie das Produkt nur so, wie es ausdrücklich in diesem Benutzerhandbuch beschrieben wird. Beim Ö ffnen oder Entfernen des Gehäuses werden Bereiche mit gefährlicher Spannung freigelegt. Es besteht Stromschlag- und Verletzungsgefahr. Lassen Sie alle Reparaturen von lizenzierten Fachleuten ausführen.
- 14. Trennen Sie den Visual Presenter bei Gewitter und wenn er über einen längeren Zeitraum nicht verwendet wird vom Stromnetz. Stellen Sie den Visual Presenter und die Fernbedienung nicht auf Wärme abstrahlende Geräte oder auf aufgewärmte Gegenstände.

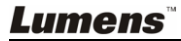

- 15. Trennen Sie den Visual Presenter vom Stromnetz, wenn die folgenden Situationen auftreten. Lassen Sie das Gerät von lizenzierten Fachleuten reparieren:
	- Der Stecker oder das Kabel ist beschädigt.
	- Eine Flüssigkeit ist in den Visual Presenter eingedrungen, oder das Gerät war Regen oder Wasser ausgesetzt.

**<Hinweis> Bei der Verwendung eines falschen Batterietyps in der Fernbedienung kann es zu Funktionsstörungen kommen. Beachten Sie die regionalen Entsorgungsvorschriften für die Entsorgung alter Batterien.**

<span id="page-5-0"></span>**Sicherheitshinweise**

#### **Warnung: Das Gerät darf nicht Regen oder Feuchtigkeit ausgesetzt werden. Anderenfalls besteht Stromschlaggefahr.**

Dieser Visual Presenter hat einen Netzstecker mit drei Leitern. Mit dieser Sicherheitsfunktion soll sichergestellt werden, dass der Stecker in die Steckdose passt. Versuchen Sie nicht, diese Sicherheitsfunktion zu umgehen.

Wenn der Visual Presenter über einen längeren Zeitraum nicht benutzt wird, sollte er vom Stromnetz getrennt werden.

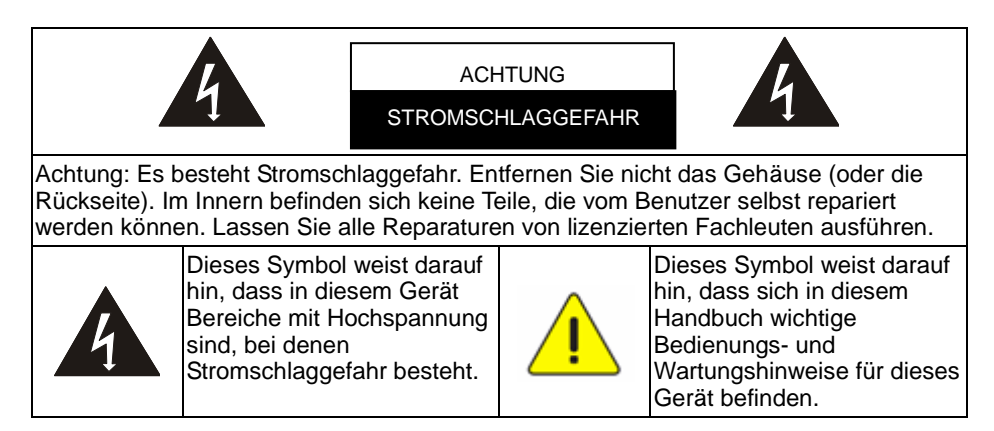

#### <span id="page-5-1"></span>**FCC-Warnung**

HINWEIS: DER HERSTELLER IST NICHT FÜ R INTERFERENZEN BEIM RADIO- ODER FERNSEHEMPFANG VERANTWORTLICH, DIE AUF NICHT GENEHMIGTE ÄNDERUNGEN AM GERÄT ZURÜCKZUFÜHREN SIND. SOLCHE ÄNDERUNGEN KÖNNEN ZUM ENTZUG DER BETRIEBSERLAUBNIS FÜR DAS GERÄT FÜHREN.

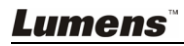

Hinweis: Dieses Gerät wurde geprüft, und es entspricht gemäß Abschnitt 15 der FCC-Vorschriften den Grenzwerten für ein digitales Gerät der Klasse A oder B. Diese Grenzwerte dienen einem angemessenen Schutz vor störenden Interferenzen in Wohnräumen. Dieses Gerät erzeugt und verwendet Hochfrequenzenergie und kann diese auch abstrahlen. Wenn es nicht entsprechend der Anleitung installiert und benutzt wird, kann es bei der Funkkommunikation Störungen verursachen. Es kann jedoch nicht ausgeschlossen werden, dass in bestimmten Geräten dennoch Störungen auftreten. Wenn dieses Gerät Störungen beim Radio- oder Fernsehempfang verursachen sollte, was Sie feststellen können, indem Sie das Gerät aus- und wieder einschalten, können Sie versuchen, die Störungen durch eine oder mehrere der folgenden Maßnahmen zu beheben:

- Richten Sie die Empfangsantenne neu aus oder stellen Sie sie an einen anderen Ort.
- Vergrößern Sie den Abstand zwischen dem Gerät und dem Empfänger.
- Schließen Sie das Gerät und den Empfänger an zwei unterschiedliche Stromkreise an.
- Wenden Sie sich an einen Radio- oder Fernsehtechniker.

Hinweis:

- (1) Um den FCC-Emissionsgrenzwerten zu entsprechen und um Interferenzen beim Radio- und Fernsehempfang zu vermeiden, muss ein nicht abgeschirmtes Netzkabel verwendet werden. Verwenden Sie nur die mitgelieferten Netzkabel.
- (2) Schließen Sie E/A-Peripheriegeräte nur mit abgeschirmten Kabeln an das Gerät an.
- (3) Ä nderungen und Modifikationen, die nicht ausdrücklich von der für die Einhaltung der Vorschriften verantwortlichen Stelle genehmigt wurden, können zum Entzug der Betriebserlaubnis für das Gerät führen.

#### <span id="page-6-0"></span>**EN55022 (CE-Strahlung) Warnung**

Dieses Produkt ist für die Verwendung in den Bereichen Wirtschaft, Industrie und Ausbildung vorgesehen. Eine Verwendung in Wohnumgebungen ist nicht vorgesehen.

Dieses ist ein Produkt der Klasse A. In einer Wohnumgebung können Störungen beim Radio- oder Fernsehempfang verursacht werden. In diesem Fall ist der Benutzer angehalten, entsprechende Maßnahmen zu ergreifen. Typische Verwendungsorte sind Konferenzräume, Besprechungsräume und Auditorien.

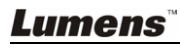

## <span id="page-7-0"></span>**Kapitel 2 Paketinhalt**

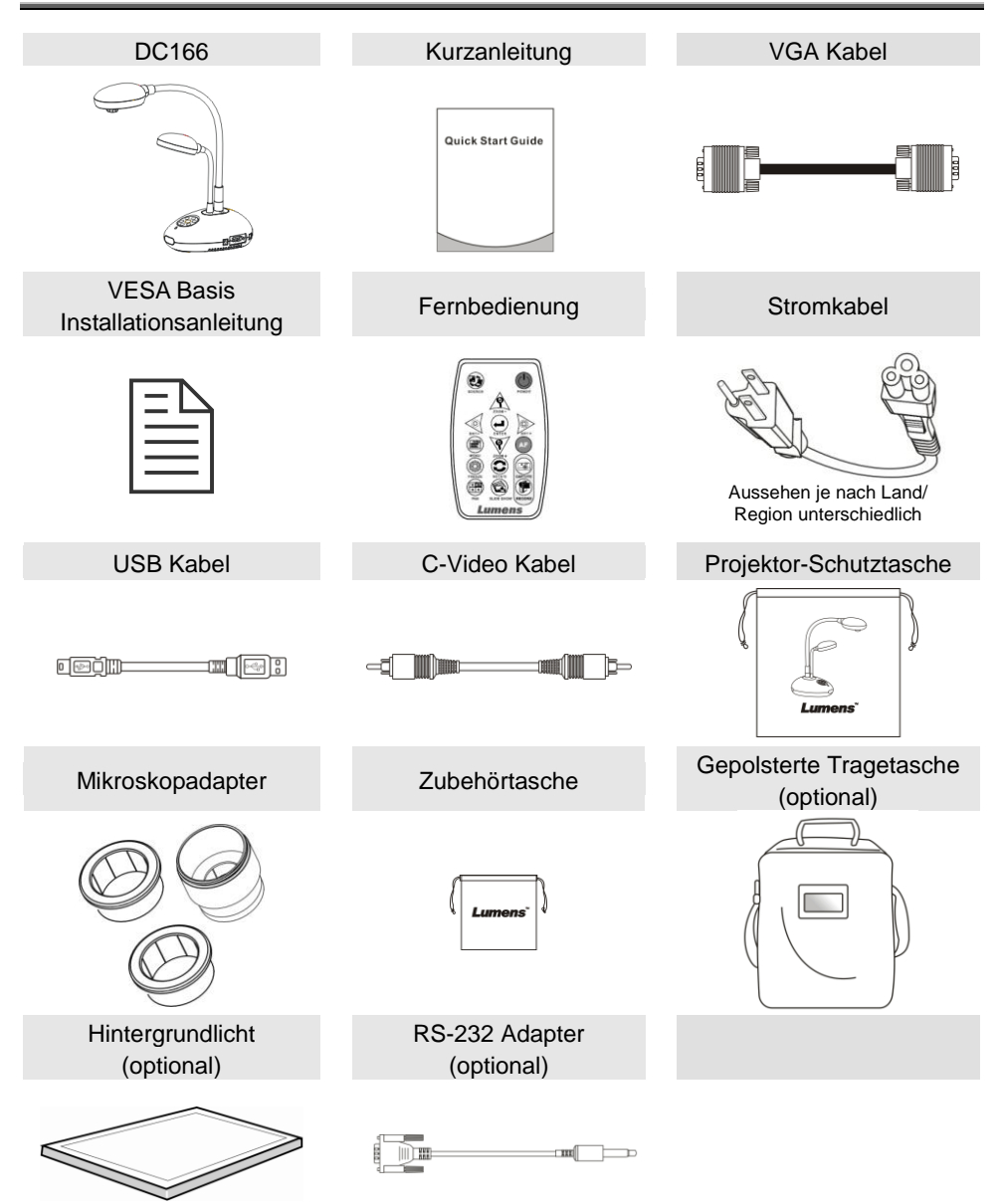

## <span id="page-8-0"></span>**Kapitel 3 Produktübersicht**

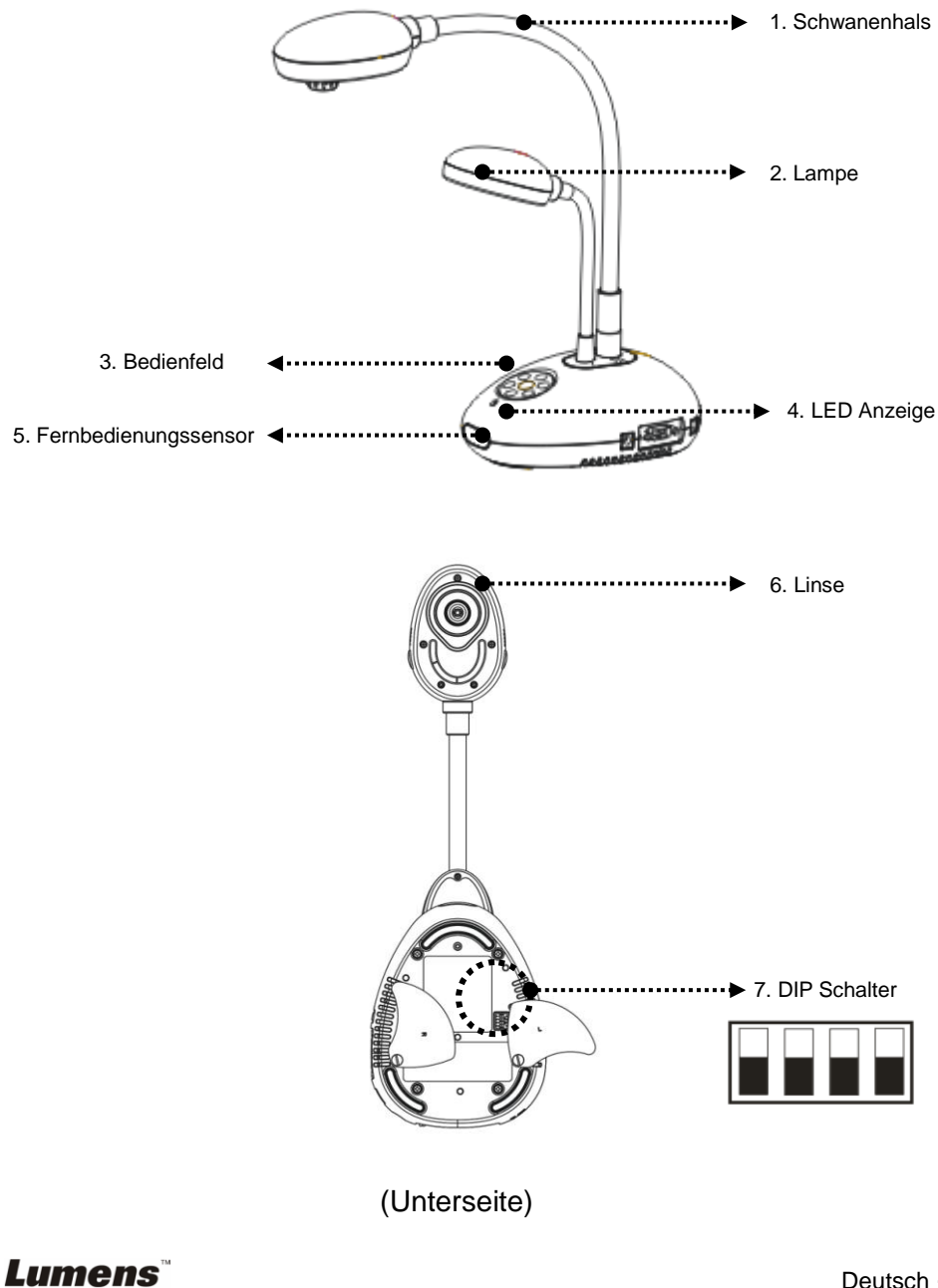

## <span id="page-9-0"></span>**3.1 Position des Presenters und des Dokuments**

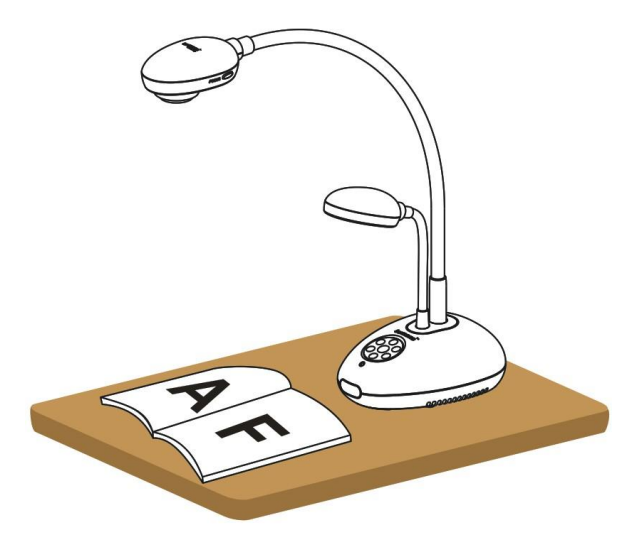

## <span id="page-9-1"></span>**3.2 Richtige Benutzung**

\* Ungefähr 400mm Abstand zwischen Kamera und dem Schreibtisch wird empfohlen.

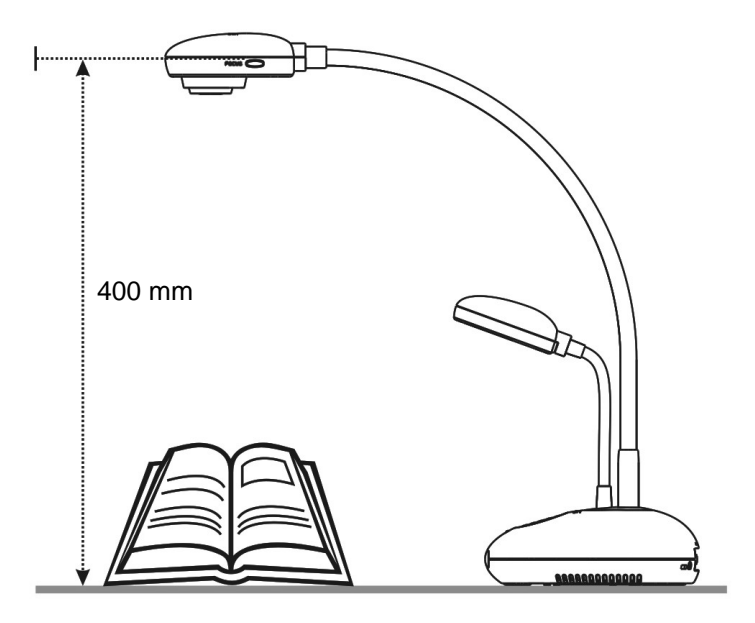

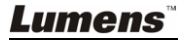

## <span id="page-10-0"></span>**Kapitel 4 Installation und Anschlüsse**

## <span id="page-10-1"></span>**4.1 Systemübersicht**

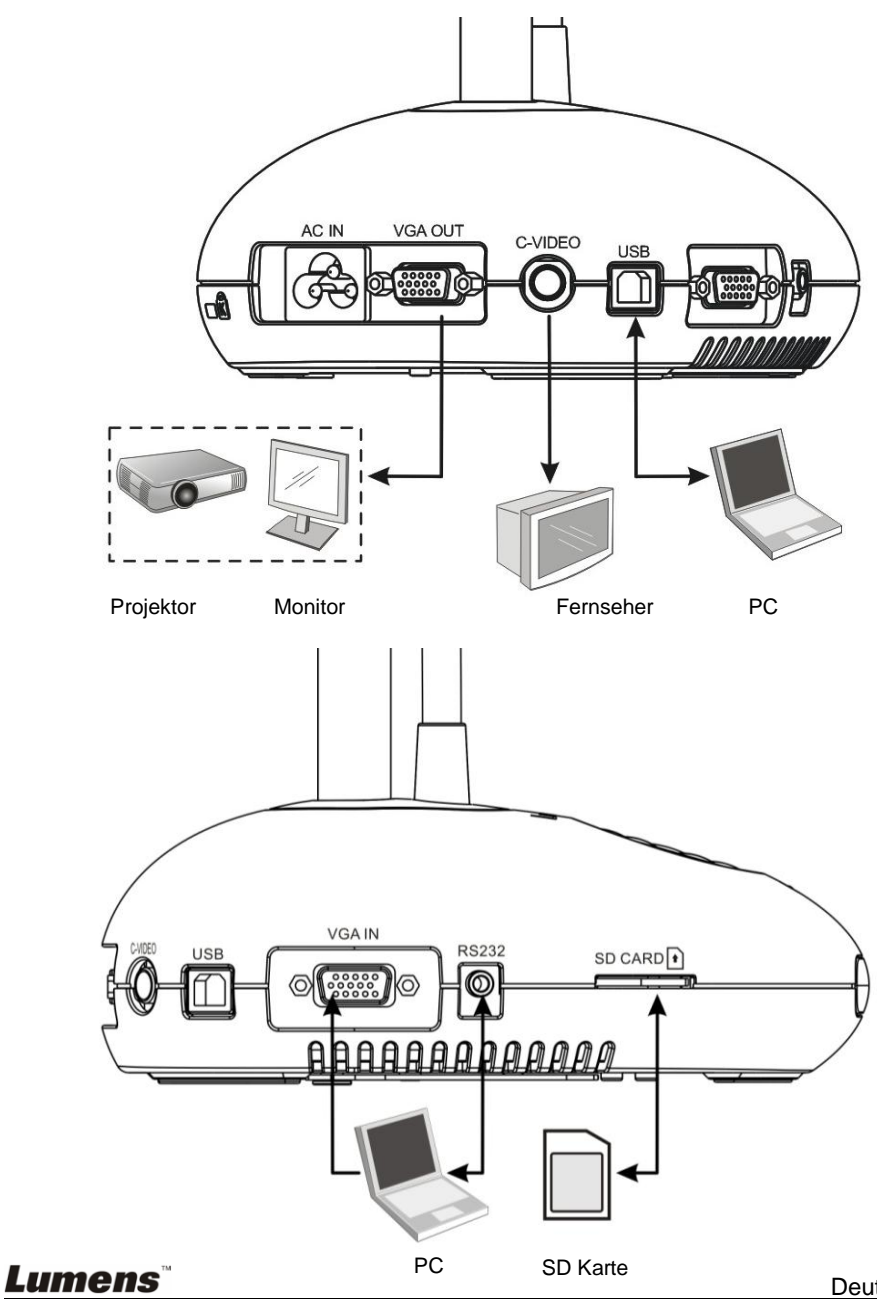

Deutsch - 10

## <span id="page-11-0"></span>**4.2 Bei Installation auf dem Schreibtisch**

- 1. Bitte stellen Sie zuerst den DIP Schalter ein. Lesen Sie dazu **Kapitel 6 DIP Schalter** im Benutzerhandbuch.
- 2. Für Hinweise zur Installation lesen Sie bitte die **Basisinstallationsanleitung** für Zubehör.

### <span id="page-11-1"></span>**4.3 Anschluss an einen Projektor oder Monitor**

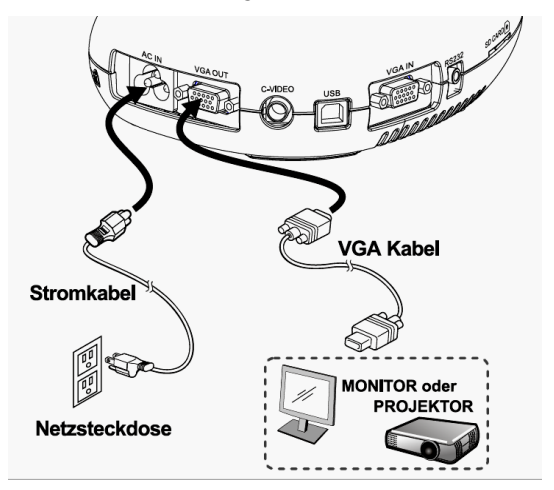

<span id="page-11-2"></span>**4.4 Anschluss an einen Computer und Benutzung der Lumens Software**

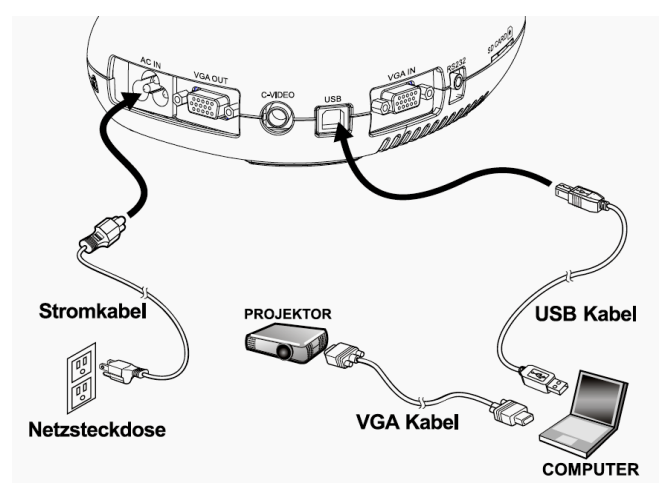

 Treiber und Software können von der Lumens Webseite heruntergeladen werden.

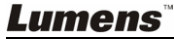

<span id="page-12-0"></span>**4.5 Anschluss an ein Interaktives Whiteboard (IWB)**

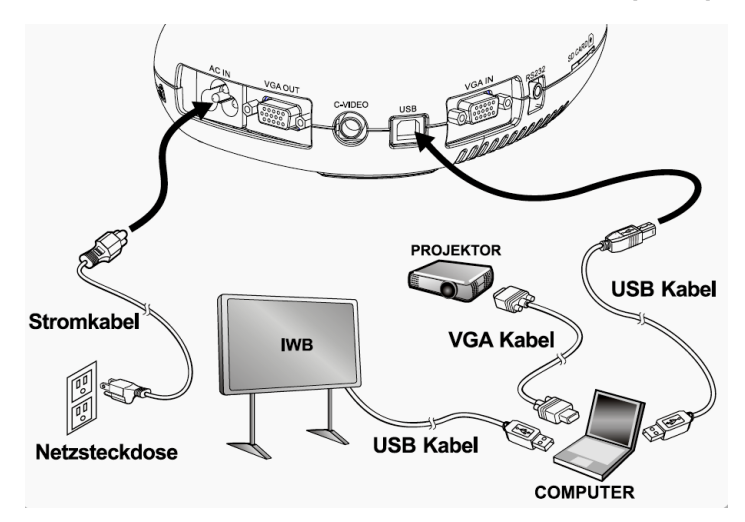

 $\triangleright$  Kann mit vielen IWB Modellen benutzt werden. Das Benutzerhandbuch kann von der Lumens Webseite heruntergeladen werden.

### <span id="page-12-1"></span>**4.6 Gleichzeitiger Anschluss an einen Projektor und Computer**

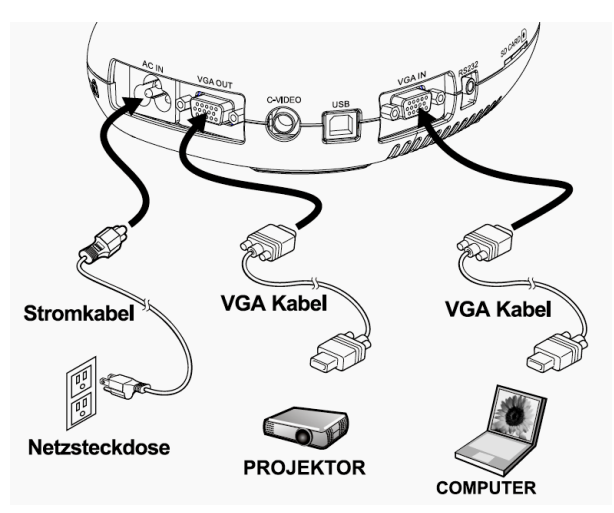

Drücken Sie die [SOURCE] Taste, um die Bildquelle zu ändern.

## <span id="page-13-0"></span>**4.7 Anschluss an einen Computer mit RS232**

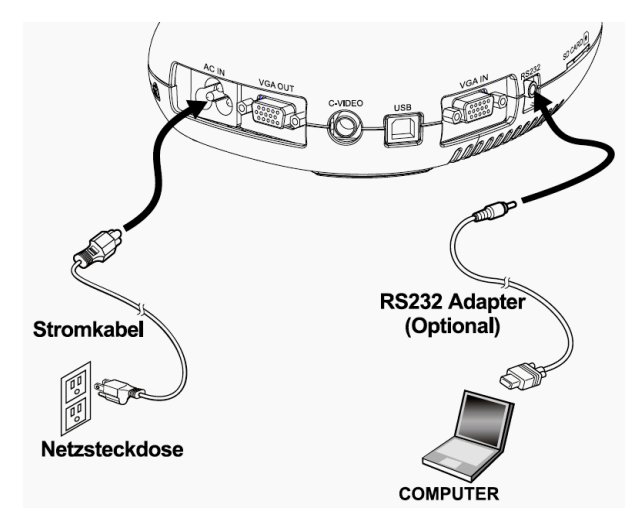

▶ Nach dem Anschluss des RS232 Kabels, können Sie RS232 Befehle verwenden.

#### <span id="page-13-1"></span>**4.8 Anschluss an einen Fernseher**

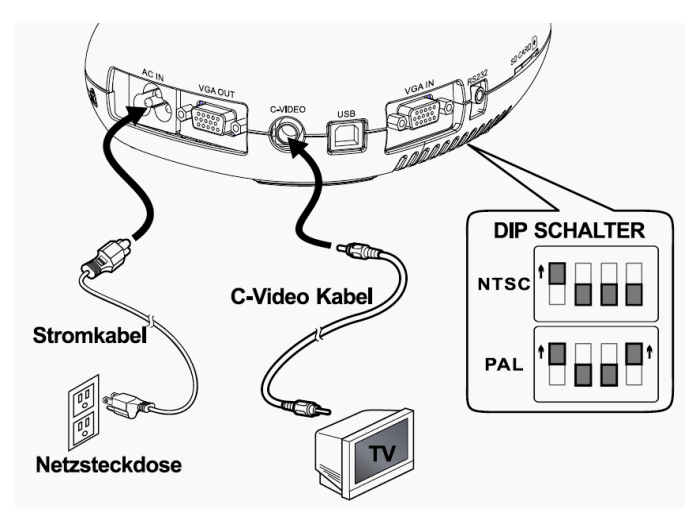

- > NTSC: USA, Kanada, Mexiko, Panama, Chile, Japan, Taiwan, Korea und Philippinen.
- > PAL: Alle oben nicht aufgeführten Länder/Regionen.

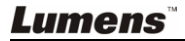

**<Hinweis>: Die DIP-Schaltereinstellungen werden erst nach einem Neustart des DC166 aktiv.**

**<Hinweis>: OSB ist in C-VIDEO nicht verfügbar. In diesem Modus sind einige Funktionen des Bedienfelds und der Fernbedienung nicht verfügbar.**

**<Hinweis>: Simultanes C-VIDEO und VGA wird nicht unterstützt. VGA OUT wird nicht unterstützt, sobald C-Video aktiviert ist.**

### <span id="page-14-0"></span>**4.9 Software Installation**

Nachdem Sie den USB-Treiber und die Software installiert haben, können Sie die folgenden Funktionen ausführen:

- Den DC166 bedienen.
- **Fotos aufnehmen und speichern.**
- $\triangleright$  Das Bild beschriften, wichtige Einzelheiten hervorheben und es speichern.
- Unterstützt die Vollbildfunktion.

**<Hinweis>: Für Installationsschritte und Softwarebedienung, lesen Sie bitte das Benutzerhandbuch der Ladibug™ Software.**

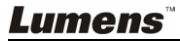

## <span id="page-15-0"></span>**Kapitel 5 Beginn der Benutzung**

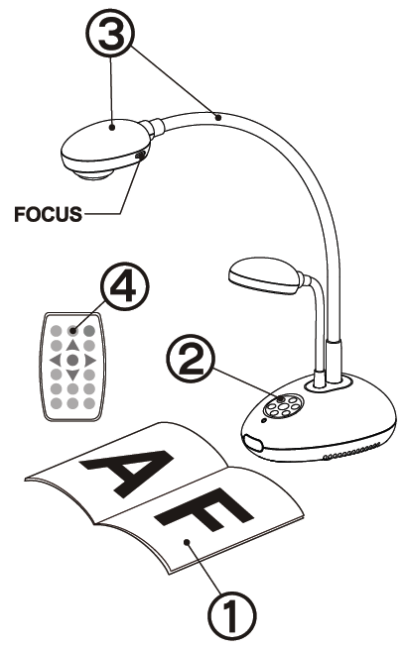

- 1. Legen Sie das zu projizierende Objekt unter das Objektiv.
- 2. Drücken Sie Power  $\bigcirc$ .
- 3. Stellen Sie den Schwanenhals und das Objektiv in die geeigneten Positionen.
- 4. Drücken Sie auf die [AUTO TUNE] Taste, um das Bild zu optimieren. Sie können nun Ihren Vortrag oder Ihre Präsentation beginnen.
- Drücken Sie jedes Mal auf die [FOCUS] Taste zum nochmaligen Fokussieren des Objektivs, wenn der Kamerakopf bewegt wurde.
- Wenn Sie die Fernbedienung benutzen, richten Sie den Fernbedienungssensor auf den Fernbedienungsempfänger und drücken die Netztaste.
- Sobald das Gerät eingeschaltet ist, wird die LED am Bedienfeld einige Male blinken und dann dauerhaft leuchten. Bitte wenden Sie sich an Ihren Händler, wenn die LED nicht leuchtet.

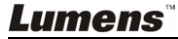

<span id="page-16-0"></span>**<Hinweis>: Sie müssen den DC166 neu starten, damit die DIP-Schalter Einstellungen übernommen werden.**

## <span id="page-16-1"></span>**6.1 Anschluss an einen Projektor oder Monitor**

#### **6.1.1 SXGA Ausgang (Werkseinstellung):**

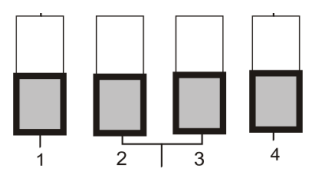

**6.1.2 WXGA Ausgang**

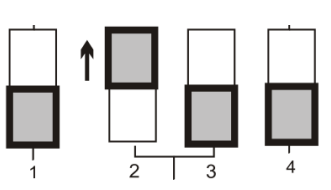

**6.1.3 XGA Ausgang**

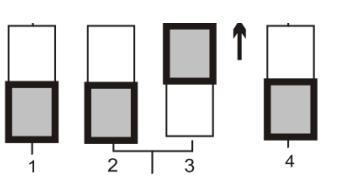

**6.1.4 Spezialmodus**

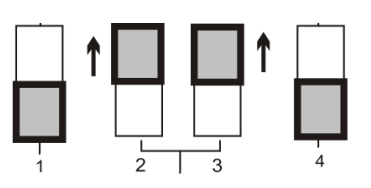

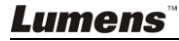

#### <span id="page-17-0"></span>**6.2 Anschluss an einen Fernseher**

**6.2.1 NTSC Einstellungen: USA, Taiwan, Panama, Philippinen, Kanada, Chile, Japan, Korea und Mexiko**

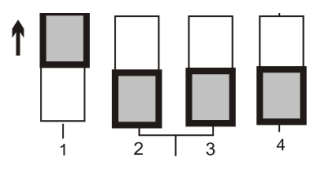

**6.2.2 PAL Einstellungen: Alle oben nicht aufgeführten Länder/Regionen**

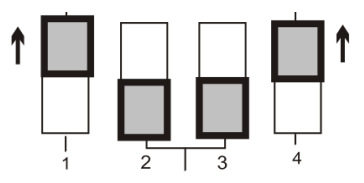

**<Hinweis> Sobald C-VIDEO eingeschaltet ist, wird VGA OUT nicht unterstützt.**

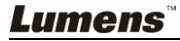

## <span id="page-18-0"></span>**Kapitel 7 Beschreibung des Bedienfelds/ der Fernbedienungstasten und des Bildschirmmenüs**

## <span id="page-18-1"></span>**7.1 Funktionen des Bedienfelds und der Fernbedienungstasten**

#### **<Hinweis> Die unten aufgeführten Funktionen sind alphabetisch angeordnet**

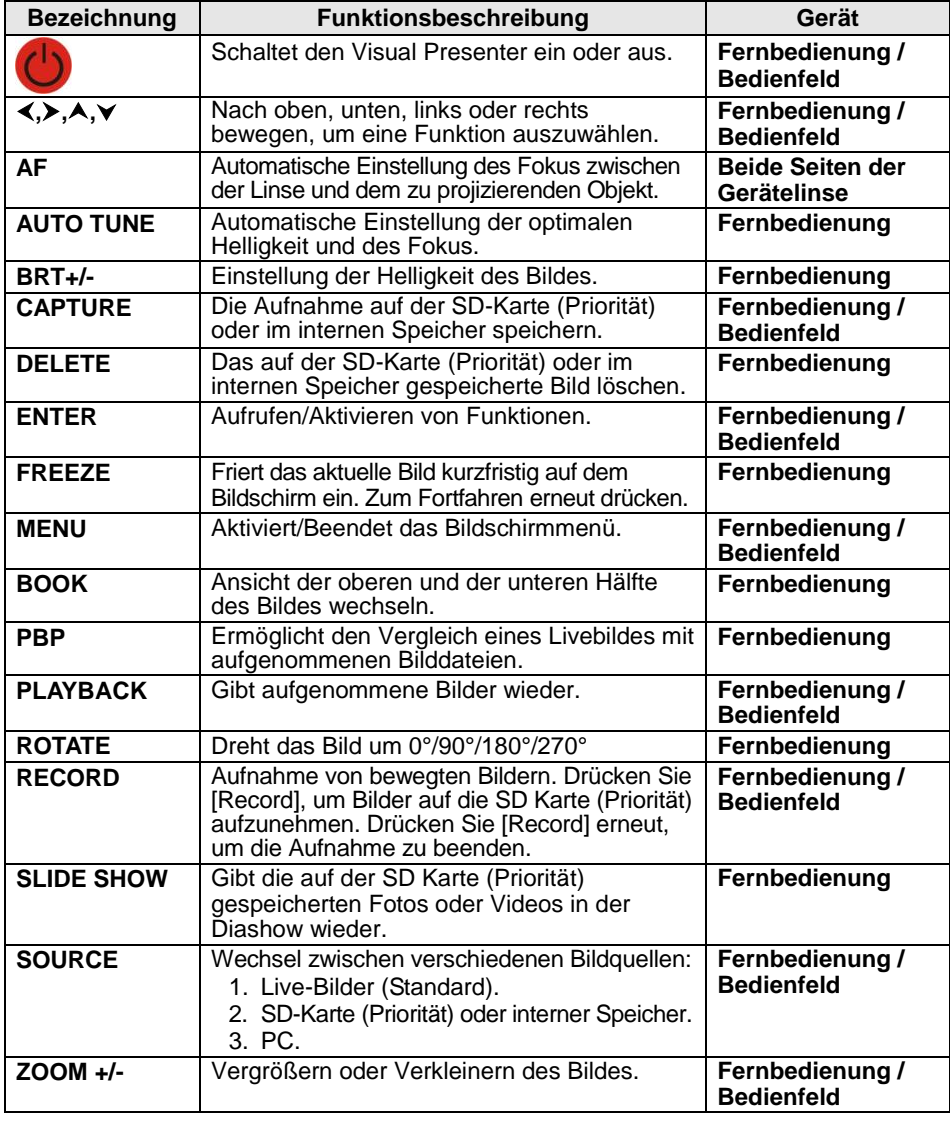

## <span id="page-19-0"></span>**7.2 Bildschirmmenü**

**<Hinweis>** Drücken Sie auf die Taste **[Menu]** der **Fernbedienung** oder des **Bedienfelds**, um das Bildschirmmenü aufzurufen. **Die in der Tabelle dick unterstrichenen Werte sind jeweils die Standardeinstellungen.**

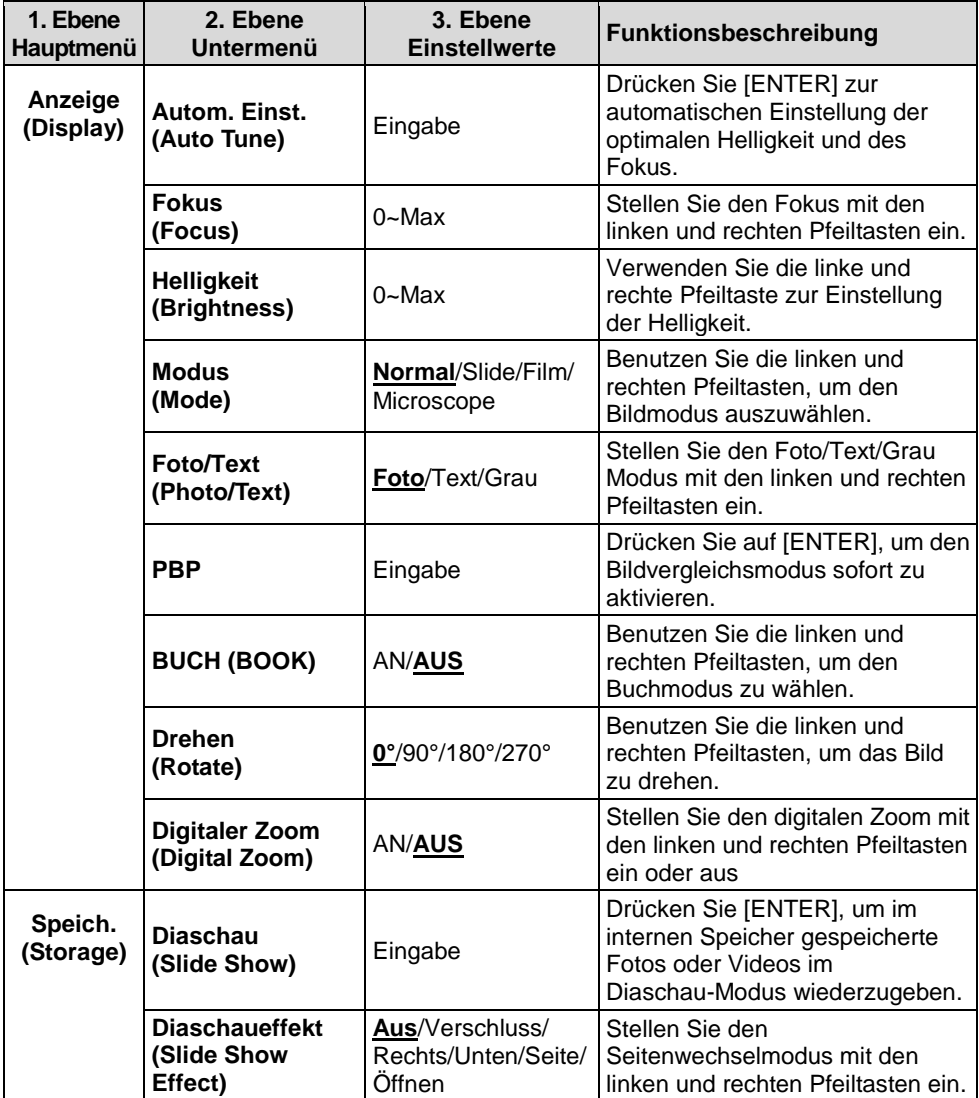

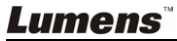

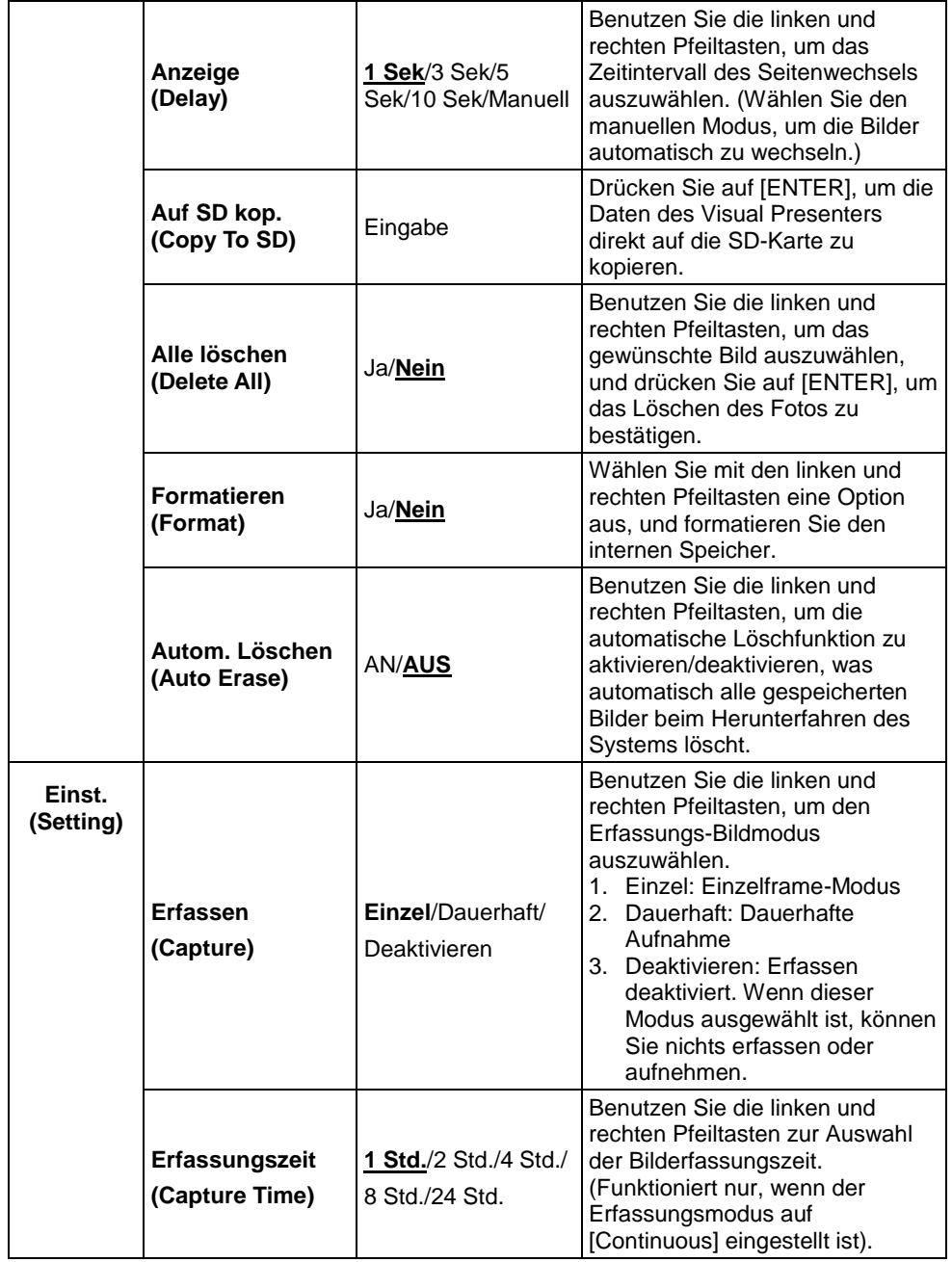

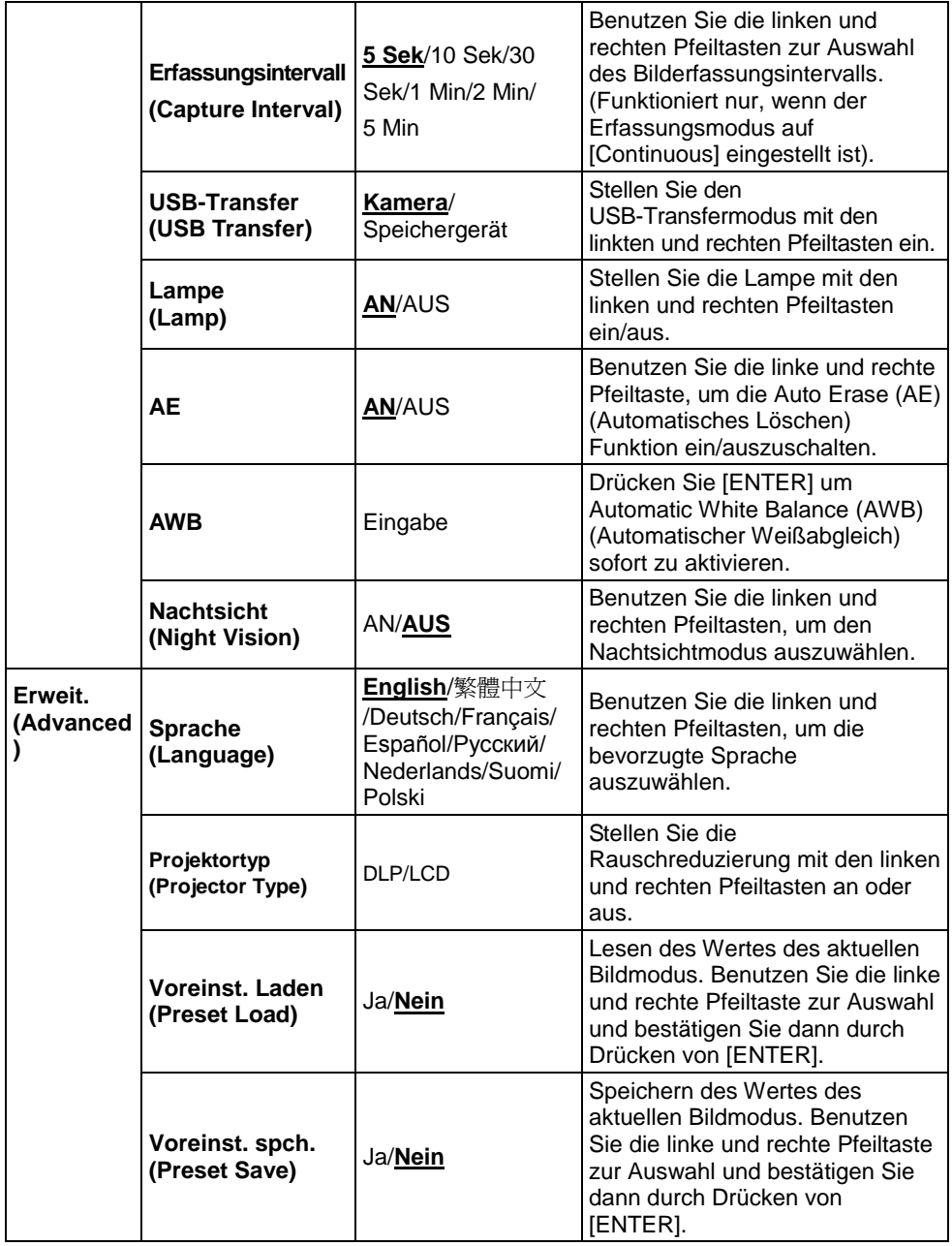

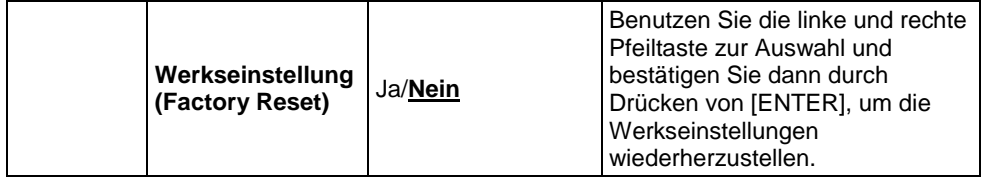

## <span id="page-23-1"></span><span id="page-23-0"></span>**8.1 Wechsel der Bildquelle**

Livebild ist die Standardbildquelle. Drücken Sie [SOURCE] auf der **Fernbedienung** oder dem **Bedienfeld**, um zwischen den Bildquellen zu wechseln:

- 1. Live-Bilder (Standard).
- 2. PC.

## <span id="page-23-2"></span>**8.2 Text schärfer und Bilder farbiger machen**

Im [Photo/Text/Gray] Modus ist Foto **(Fotomodus)** als standardmäßig ausgewählt.

- [Photo] (Standard): In diesem Modus können Sie Fotos oder Text mit Fotos ansehen, um Farben zu verstärken.
- [Text]: In diesem Modus können Sie Textdateien ansehen, um Text schärfer zu machen.
- [Gray]: In diesem Modus können Sie Grauskalen- oder Schwarzweißfotos ansehen.

Ä ndern Sie die Einstellungen mit der **Fernbedienung** oder dem **Bedienfeld**:

- 1. Drücken Sie auf [MENU], um das Bildschirmmenü aufzurufen.
- 2. Drücken Sie [▶] oder [◀] zur Auswahl von [Display].
- 3. Drücken [▼] zur Auswahl der [Photo/Text/Gray] Modi. (Beziehen Sie sich für die beste Auswahl auf die **obige Beschreibung**).
- 4. Drücken Sie [ $\blacktriangleright$ ] oder [<], um sich zwischen den [Photo/Text/Gray] Modi zu bewegen.
- 5. Drücken Sie zum Beenden auf [MENU].

## <span id="page-23-3"></span>**8.3 Ein Bild vergrößern/verkleinern**

- 1. Drücken Sie zum Vergrößern des Bildes auf die Taste [Zoom +] der **Fernbedienung** oder des **Bedienfelds**.
- 2. Drücken Sie zum Verkleinern des Bildes auf die Taste [ZOOM-] der **Fernbedienung** oder des **Bedienfelds**.

## <span id="page-23-4"></span>**8.4 Benutzung des Autofokus**

1. Drücken Sie am **Bedienfeld** die Taste [FOCUS] an der rechten Seite der Linse.

## <span id="page-24-0"></span>**8.5 Einstellen der Helligkeit**

- 1. Drücken Sie [BRT+] auf der **Fernbedienung** oder dem **Bedienfeld**, um das Bild heller zu machen.
- 2. Drücken Sie [BRT-] auf der **Fernbedienung** oder dem **Bedienfeld**, um das Bild dunkler zu machen.

### <span id="page-24-1"></span>**8.6 Ein/Ausschalten der Lampe**

#### Auf der **Fernbedienung** oder dem **Bedienfeld**:

- 1. Drücken Sie auf [MENU], um das Bildschirmmenü aufzurufen.
- 2. Drücken Sie [▶] oder [◀] zur Auswahl von [Setting].
- 3. Drücken Sie [▼] zur Auswahl der [Lamp] Modi.
- 4. Drücken Sie [▶] oder [◀] für [ON]/[OFF].
- 5. Drücken Sie zum Beenden auf [MENU].

### <span id="page-24-2"></span>**8.7 Automatische Einstellung des Bildes für optimal Helligkeit und Fokus**

#### **Auf der Fernbedienung:**

1. Drücken Sie [AUTO TUNE] für optimale Helligkeit und Fokus.

#### **Auf dem Bedienfeld:**

- 1. Drücken Sie auf [MENU], um das Bildschirmmenü aufzurufen.
- 2. Drücken Sie [▶] oder [◀] zur Auswahl von [Display].
- 3. Drücken Sie [▼] zur Auswahl der [Auto Tune] Modi.
- 4. Drücken Sie [ENTER].
- 5. Drücken Sie zum Beenden auf [MENU].

### <span id="page-24-3"></span>**8.8 Einfrieren von Bildern**

1. Drücken Sie [FREEZE] auf der **Fernbedienung**, um das aktuelle Bild auf dem Bildschirm einzufrieren. Zum Fortfahren erneut drücken.

### <span id="page-24-4"></span>**8.9 Bilder erfassen**

#### **8.9.1 Einstellung von dauerhafter Aufnahme**

- 1. Drücken Sie auf die Taste [MENU] der **Fernbedienung** oder des **Bedienfelds**, um das Bildschirmmenü aufzurufen.
- 2. Drücken Sie [▶] oder [◀], um das Menü [Setting] aufzurufen.

- 3. Drücken Sie [▼], um [Capture] zu aktivieren.
- 4. Drücken Sie [▶] oder [◀] zur Auswahl von [Continuous].
- 5. Drücken Sie [v] bis [Capture Time]; Drücken Sie [▶] oder [<] zur Auswahl der Zeiteinstellungen.
- 6. Drücken Sie [ $\blacktriangledown$ ] bis [Capture Interval]; Drücken Sie [ $\blacktriangleright$ ] oder [ $\blacktriangleleft$ ] zur Auswahl der Zeiteinstellungen.
- 7. Drücken Sie zum Beenden auf [MENU].

#### **8.9.2 Aufnehmen und Speichern von Bildern**

1. Drücken Sie [CAPTURE] auf der **Fernbedienung** oder dem **Bedienfeld** zum Erfassen und Speichern von Bildern. **<Hinweis> Sie können keine Bilder erfassen, wenn der [Capture] Modus auf [Disable] gesetzt ist. Falls er auf [Continuous] gesetzt ist, können Sie Bilder dauerhaft erfassen. Drücken Sie [CAPTURE], um die dauerhafte Erfassung zu starten oder drücken Sie [CAPTURE] erneut zum Verlassen.**

## <span id="page-25-0"></span>**8.10 Durchsuchen von erfassten Bildern**

- 1. Drücken Sie auf die Taste [PLAYBACK] der **Fernbedienung** oder des **Bedienfelds**, um die Miniaturbilder aller Aufnahmen anzuzeigen.
- 2. Drücken Sie [▲], [▼], [◀] oder [▶], um das Miniaturbild auszuwählen, das Sie ansehen möchten.
- 3. Drücken Sie auf [ENTER], um das Bild in voller Größe anzuzeigen.
- 4. Drücken Sie [▶] oder [◀], um durch gespeicherte Bilder zu blättern.
- 5. Drücken Sie zum Beenden auf [PLAYBACK].
- 6. Drücken Sie zum Beenden auf [MENU].

## <span id="page-25-1"></span>**8.11 Löschen von erfassten Bildern**

#### **Auf der Fernbedienung:**

- 1. Drücken Sie [PLAYBACK].
- 2. Drücken Sie [▲], [▼], [◀] oder [▶], um das Miniaturbild auszuwählen, das gelöscht werden soll.
- 3. Drücken Sie [DELETE], um die gewählte Datei zu löschen.
- 4. Drücken Sie zum Beenden auf [MENU].

#### **Auf dem Bedienfeld:**

1. Drücken Sie auf [MENU], um das Bildschirmmenü aufzurufen.

- 2. Drücken Sie [▶] oder [◀] zur Auswahl von [Storage].
- 3. Drücken Sie [▼] zur Auswahl von [Delete All].
- 4. Drücken Sie [▶] oder [◀] zur Auswahl von [Yes].
- 5. Drücken Sie [ENTER], um die Auswahl zu bestätigen.
- 6. Drücken Sie zum Beenden auf [MENU].

### <span id="page-26-0"></span>**8.12 Automatisches Löschen von erfassten Bildern, wenn das Gerät ausgeschaltet ist (Autom. Löschen)**

#### **Auf der Fernbedienung oder dem Bedienfeld:**

- 1. Drücken Sie auf [MENU], um das Bildschirmmenü aufzurufen.
- 2. Drücken Sie [▶] oder [◀], um das Menü [Storage] aufzurufen.
- 3. Drücken Sie [▲] oder [▼], um die Option [Auto Erase] zu aktivieren.
- 4. Drücken Sie [D] oder [<], um aus den [ON] Modi zu wählen.
- 5. Drücken Sie zum Beenden auf [MENU].

## <span id="page-26-1"></span>**8.13 Ich möchte Videos aufnehmen**

#### **8.13.1. Videos aufnehmen**

- 1. Drücken Sie [RECORD] auf der **Fernbedienung**, um die **Videoaufnahme** zu starten.
- 2. Drücken Sie erneut auf [RECORD], um die Aufnahme zu beenden.

#### **<Hinweis> Sie können keine Videos aufnehmen, wenn der [Capture] Modus auf [Disable] gestellt ist**

#### **8.13.2. Wiedergabe von Videos**

1. Drücken Sie [PLAYBACK] auf der **Fernbedienung** oder dem **Bedienfeld**, um die Miniaturbilder aller aufgenommenen Videos anzuzeigen.

#### **<Hinweis> Nur aufgenommene MOV Dateien können wiedergegeben werden**

- 2. Drücken Sie [ $\blacktriangleright$ ], [ $\blacktriangleleft$ ], [ $\blacktriangleleft$ ] oder [ $\ntriangleright$ ], um das Miniaturbild auszuwählen, das Sie ansehen möchten.
- 3. Drücken Sie [ENTER] für Vollbildansicht.
- 4. Drücken Sie [ $\blacktriangleright$ ] oder [<], um zum vorherigen/nächsten Video zu wechseln.
- 5. Drücken Sie zum Beenden auf [PLAYBACK].

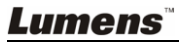

## <span id="page-27-0"></span>**8.14 Ich möchten die Ansicht der oberen und unteren Hälfte des Bildes wechseln (BUCH)**

- 1. Drücken Sie [BOOK] auf der **Fernbedienung** und die obere Hälfte des Livebildes wird angezeigt.
- 2. Wenn Sie [BOOK] erneut drücken, wird die untere Hälfte des Livebildes angezeigt.
- 3. Drücken Sie [BOOK] erneut, um diese Funktion zu verlassen und zum Livebild zurückzukehren.

## <span id="page-27-1"></span>**8.15 Wiedergabe von Dias (Diaschau)**

#### **8.15.1 Benutzung des Diaschaueffekts:**

- 1. Drücken Sie auf die Taste [MENU] der **Fernbedienung** oder des **Bedienfelds**, um das Bildschirmmenü aufzurufen.
- 2. Drücken Sie [▶] oder [◀], um das Menü [Storage] auszuwählen.
- 3. Drücken Sie [▼ ], um [Slide Show Effect] zu aktivieren.
- 4. Drücken Sie [ $\blacktriangleright$ ] oder [ $\blacktriangleleft$ ], um eine der Seitenwechselmodi aus [Off / Shutter / Right / Down / Side / Open] auszuwählen.
- 5. Drücken Sie zum Beenden auf [MENU].

#### **8.15.2 Einstellung der Verzögerungsdauer**

- 1. Drücken Sie auf die Taste [MENU] der **Fernbedienung** oder des **Bedienfelds**, um das Bildschirmmenü aufzurufen.
- 2. Drücken Sie [▶] oder [◀], um das Menü [Storage] auszuwählen.
- 3. Drücken Sie [▼], um [Delay] zu aktivieren.
- 4. Drücken Sie [▶] oder [◀], um das Intervall für den Seitenwechsel [1 Sec / 3 Sec / 5 Sec / 10 Sec / Manual] auszuwählen.
- 5. Drücken Sie zum Beenden auf [MENU].

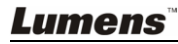

#### **8.15.3 Start/Pause/Stopp der Bildwiedergabe**

**<Hinweis> Bilder größer als 8MB können nicht wiedergegeben werden. Während der Wiedergabe kann die [ROTATE] Funktion aktiviert werden, um die Bilder zu drehen.**

#### **Auf der Fernbedienung:**

- 1. Drücken Sie [SLIDE SHOW], um die Wiedergabe zu starten.
- 2. Drücken Sie [ENTER], um die Wiedergabe zu pausieren.
- 3. Drücken Sie [ENTER] erneut, um die Wiedergabe fortzusetzen.
- 4. Drücken Sie [SLIDE SHOW] erneut, um die Wiedergabe zu stoppen.

#### **Auf dem Bedienfeld:**

- 1. Drücken Sie auf [MENU], um das Bildschirmmenü aufzurufen.
- 2. Drücken Sie [▶] oder [◀], um das Menü [Storage] auszuwählen.
- 3. Drücken Sie [▼], um [Slide Show] zu aktivieren.
- 4. Drücken Sie [ENTER], um Bilder wiederzugeben.
- 5. Drücken Sie [ENTER], um die Wiedergabe zu pausieren.
- 6. Drücken Sie [ENTER] erneut, um die Wiedergabe fortzusetzen.
- 7. Um die Wiedergabe zu stoppen, wiederholen Sie die Schritte 1 bis 4.

## <span id="page-28-0"></span>**8.16 Vergleich zwischen Livebildern und gespeicherten Bildern (PBP)**

Diese Funktion ermöglicht Ihnen die gleichzeitige Anzeige eines Livebildes auf der rechten Seite und eines gespeicherten Bildes auf der linken Seite zum Vergleich.

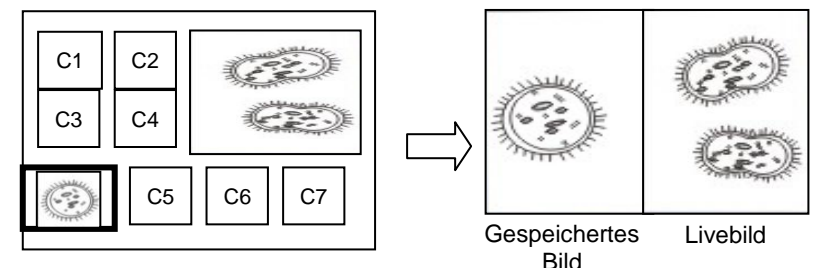

#### **Auf der Fernbedienung:**

- 1. Drücken Sie [PBP], um die Fotoauswahl aufzurufen.
- 2. Drücken Sie [▲], [▼], [◀] oder [▶], um die Datei auszuwählen, die verglichen werden soll.
- 3. Drücken Sie auf [ENTER], um den Bildvergleich zu aktivieren.
- 4. Drücken Sie [ENTER], um zwischen dem gespeicherten Bild und dem

Livebild zu wechseln.

- 5. Drücken Sie [▶] oder [◀], um das gewählte Bild nach links oder rechts zu bewegen.
- 6. Drücken Sie [ZOOM+/-], um das Livebild zu vergrößern/verkleinern.
- 7. Drücken Sie [PBP], um zur Anzeige der gespeicherten Bilder zurückzukehren.
- 8. Drücken Sie zum Beenden auf [MENU].

#### **Auf dem Bedienfeld**

- 1. Drücken Sie auf [MENU], um das Bildschirmmenü aufzurufen.
- 2. Drücken Sie [▶] oder [◀], um das Menü [Display] auszuwählen.
- 3. Drücken Sie [▼] zur Auswahl von [PBP].
- 4. Drücken Sie [PBP], um die Fotoauswahl aufzurufen.
- 5. Drücken Sie [▲], [▼], [◀] oder [▶], um die gewünschte Datei für den Vergleich auszuwählen.
- 6. Drücken Sie auf [ENTER], um den Bildvergleich zu aktivieren.
- 7. Drücken Sie [▶] oder [◀], um sich zwischen den ausgewählten Bildern zu bewegen.
- 8. Drücken Sie [ZOOM+/-], um das Livebild zu vergrößern/verkleinern.
- 9. Drücken Sie [PBP], um zur Anzeige der gespeicherten Bilder zurückzukehren.
- 10. Drücken Sie zum Beenden auf [MENU].

### <span id="page-29-0"></span>**8.17 Zurücksetzen auf Werkseinstellungen**

#### **Benutzen Sie die Fernbedienung oder das Bedienfeld:**

- 1. Drücken Sie auf die Taste [MENU] der **Fernbedienung** oder des **Bedienfelds**, um das Bildschirmmenü aufzurufen.
- 2. Drücken Sie [▶] oder [◀], um das Menü [Advanced] auszuwählen.
- 3. Drücken Sie [▼] zur Auswahl von [Factory Reset].
- 4. Drücken Sie [▶] oder [◀] zur Auswahl von [Yes].
- 5. Drücken Sie zum Aktivieren auf [ENTER].

### <span id="page-29-1"></span>**8.18 Computerfunktionen**

Stellen Sie sicher, dass das USB Kabel angeschlossen ist und die Treiber installiert sind, bevor Sie die computerbezogenen Funktionen verwenden. Siehe **Kapitel 4 Installation und Anschlüsse** in diesem Benutzerhandbuch.

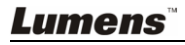

#### **8.18.1 Einfügen eines Fotos in MS-Paint**

1. Klicken Sie wie unten links abgebildet auf [File > From Scanner or Camera] in MS-Paint.

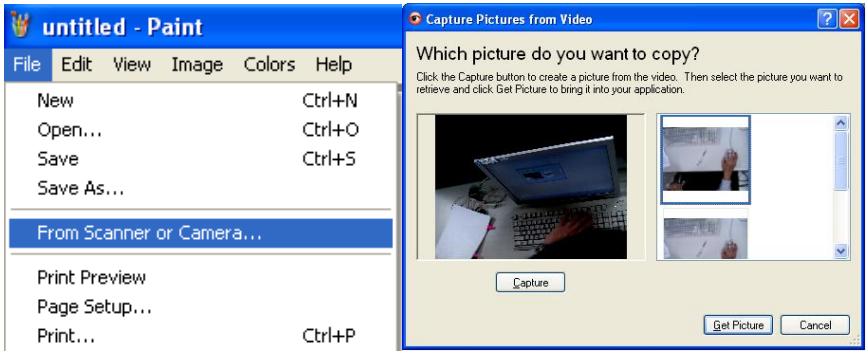

2. Klicken Sie zum Abschluss wie oben rechts abgebildet auf [Get Picture].

#### **8.18.2 Einfügen eines Fotos in ein Microsoft Word Dokument**

1. Klicken Sie [Insert / Image / From Scanner or Camera] in der **Microsoft Word Anwendung**.

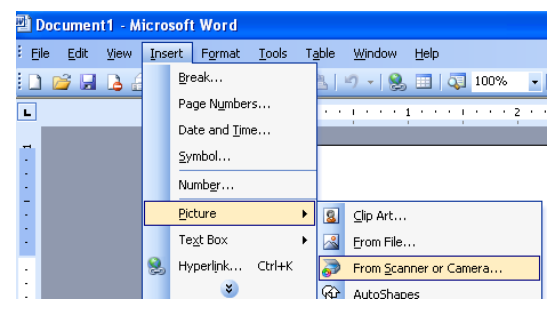

2. Wählen Sie [Visual Presenter V2] und klicken Sie auf [Custom Insert].

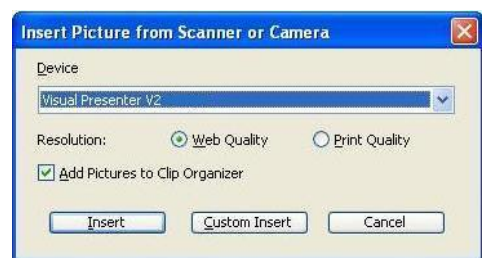

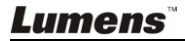

3. Klicken Sie zum Abschluss auf [Get Picture].

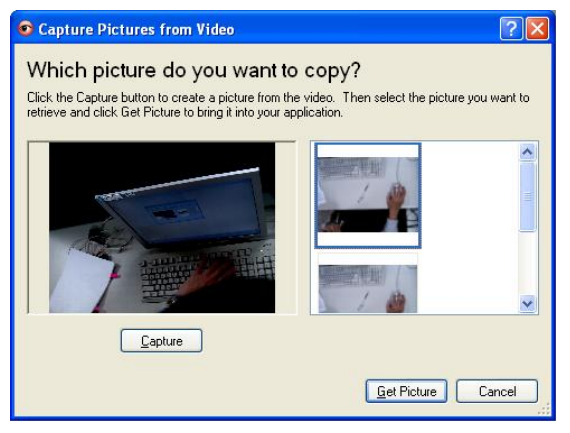

#### **8.18.3 Wechseln der Einstellungen des DC166 und Erfassen eines Fotos in Microsoft Word**

1. Klicken Sie auf [Insert / Image / From Scanner or Camera] in **Microsoft Word**.

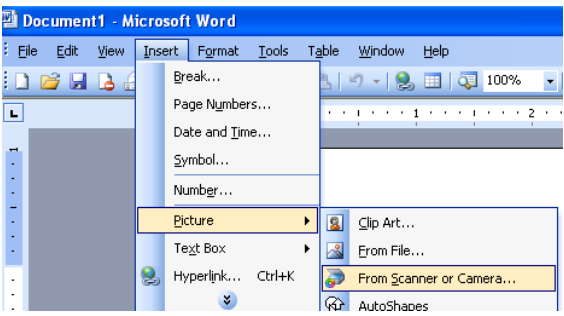

2. Wählen Sie [Visual Presenter V2 TWAIN] und klicken Sie auf [Custom Insert].

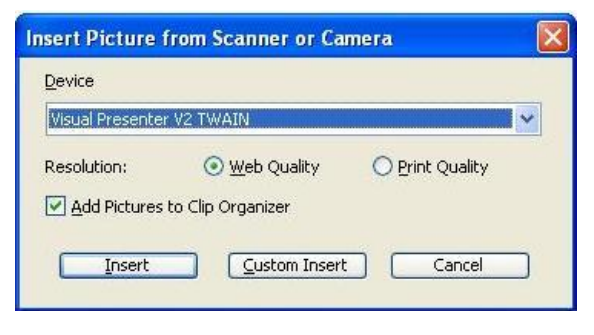

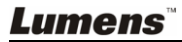

3. Ein Fenster erscheint, in dem das Livebild angezeigt wird (siehe unten).

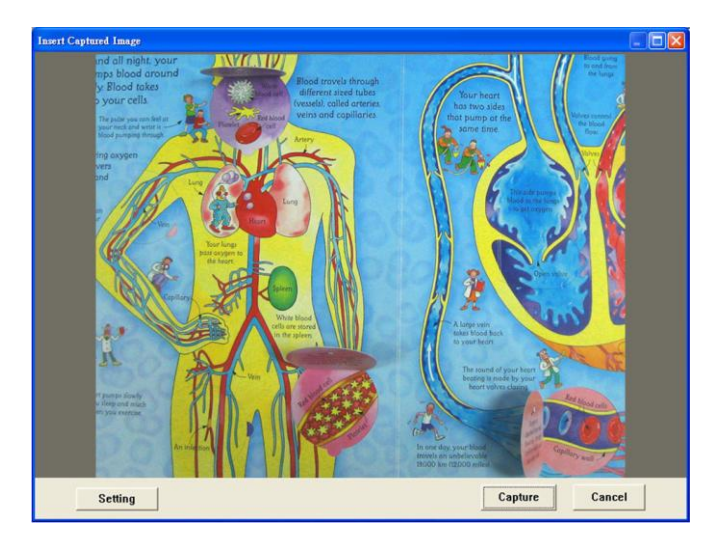

- 4. Drücken Sie auf [Setting]: Wenn das Kamaraeinstellungsfenster angezeigt wird, kann das Livebild eingestellt werden. Die Bedienung ist sowohl auf der Fernbedienung als auch auf dem Bedienfeld identisch. Siehe **Kapitel 7 Bedienfeld/Fernbedienung und Bildschirmmenü für weitere Informationen**.
- 5. Drücken Sie [Capture], um Bilder in **Microsoft Word** zu erfassen.
- 6. Drücken Sie zum Abbrechen auf [Cancel].

#### **8.18.4 Einstellung des DC166 als Webcam für** *Skype*

Der DC166 kann als Webcam für Instant Message (IM) Software wie *Skype* und *MSN* verwendet werden. Die Bedienung der IM Programme ist ähnlich. Im Folgenden wird beschrieben, wie Sie bei Skype vorgehen.

- 1. Ö ffnen Sie die *Skype Anwendung*, und gehen Sie zu [Tools] > [Options].
- 2. Wählen Sie [Video Settings], markieren Sie [Start my video automatically when I am in a call] und wählen Sie [Visual Presenter V2] wie unten dargestellt als bevorzugte Webcam.

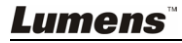

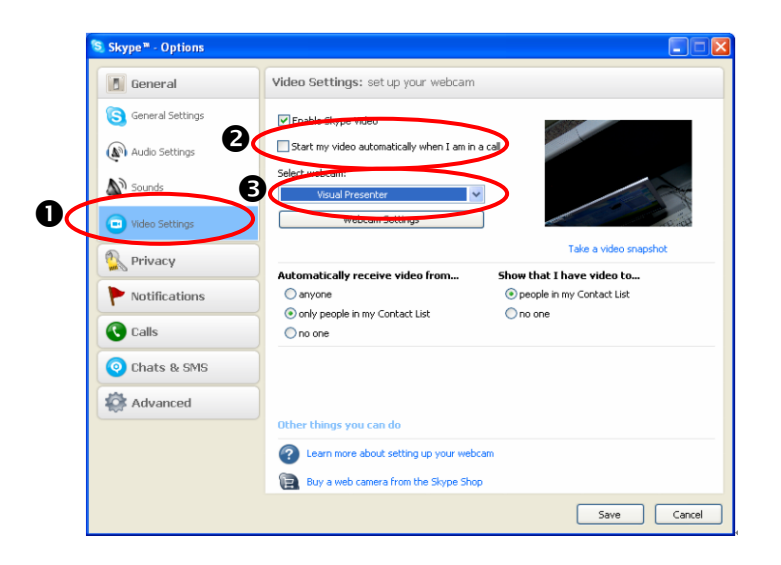

Rufen Sie Ihren gewünschten Kontakt an. Wenn beide Seiten miteinander verbunden sind, erscheint bei *Skype* das Videofenster.

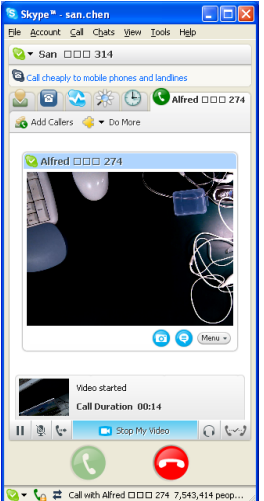

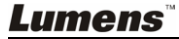

#### **8.18.5 Einstellen des DC166 als PC Kamera**

1. Ö ffnen Sie **My Computer** und klicken auf [Visual Presenter V2], um ein Livebild anzuzeigen.

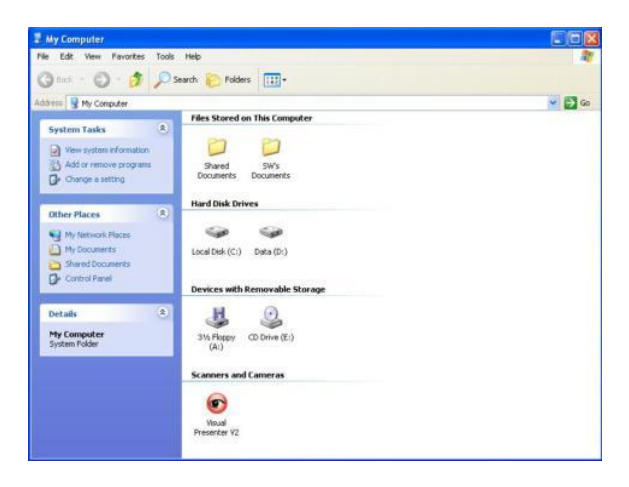

#### **8.18.6 Anschluss eines Interaktiven Whiteboards**

Um ein Interaktives Whiteboard anzuschließen, gehen Sie zur Lumens™ Website und laden Sie die entsprechende Anleitung für Ihr Modell herunter. (http://www.lumens.com.tw/goto.htm)

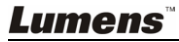

## <span id="page-35-0"></span>**Kapitel 9 Anschluss an ein Mikroskop**

- 1 Befestigen Sie den **Mikroskopadapter** aus dem Zubehörpaket am Mikroskop **<Hinweis> Bitte wählen Sie einen passenden Mikroskopadapter. Mikroskopadapter-Zubehör ist erhältlich für Okulare mit Ø 28mm, Ø 31mm, Ø 33mm und Ø 34mm.**
- 2 Verbinden Sie die Linse des DC166 mit dem **Mikroskopadapter**.

**Für Okulare von etwa Ø 33mm und Ø 34mm wird nur ein Mikroskopadapter benötigt (bitte wählen Sie denjenigen mit maximalem Durchmesser).**

**Für Okulare von etwa Ø 28 mm oder Ø 31 mm wählen Sie bitte den Mikroskopadapter mit maximalem Durchmesser zusammen mit einem anderen passenden Mikroskopadapter.**

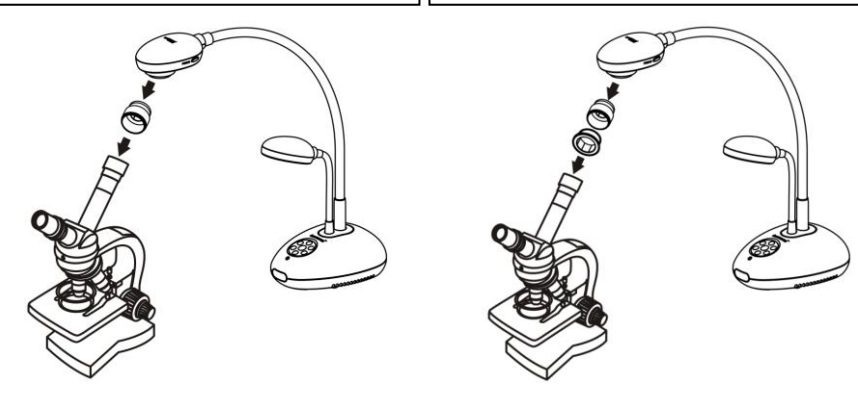

- 3 Wählen Sie den Mikroskop-Modus
	- 3.1. Auf dem **Bedienfeld** oder der **Fernbedienung**
		- 3.1.1. Drücken Sie auf [MENU], um das Bildschirmmenü aufzurufen.
		- 3.1.2. Drücken Sie [▶] oder [◀] zur Auswahl von [Display].
		- 3.1.3. Drücken Sie [v] zur Auswahl der [Mode] Modi.
		- 3.1.4. Drücken Sie [▶] oder [◀] zur Auswahl von [Microscope].
- 4 Falls das Bild unscharf ist:
	- 4.1. Stellen Sie den Fokus des Mikroskops ein.
	- 4.2. Drücken Sie die [FOCUS] Taste an der Seite der DC166 Linse, um den Autofokus zu aktivieren.

## <span id="page-36-0"></span>**Kapitel 10 Fehlerbehebung**

Dieses Kapitel beschreibt mögliche Lösungen zu häufigen Problemen. Für weitere Fragen kontaktieren Sie Ihren Händler oder Servicezentrum.

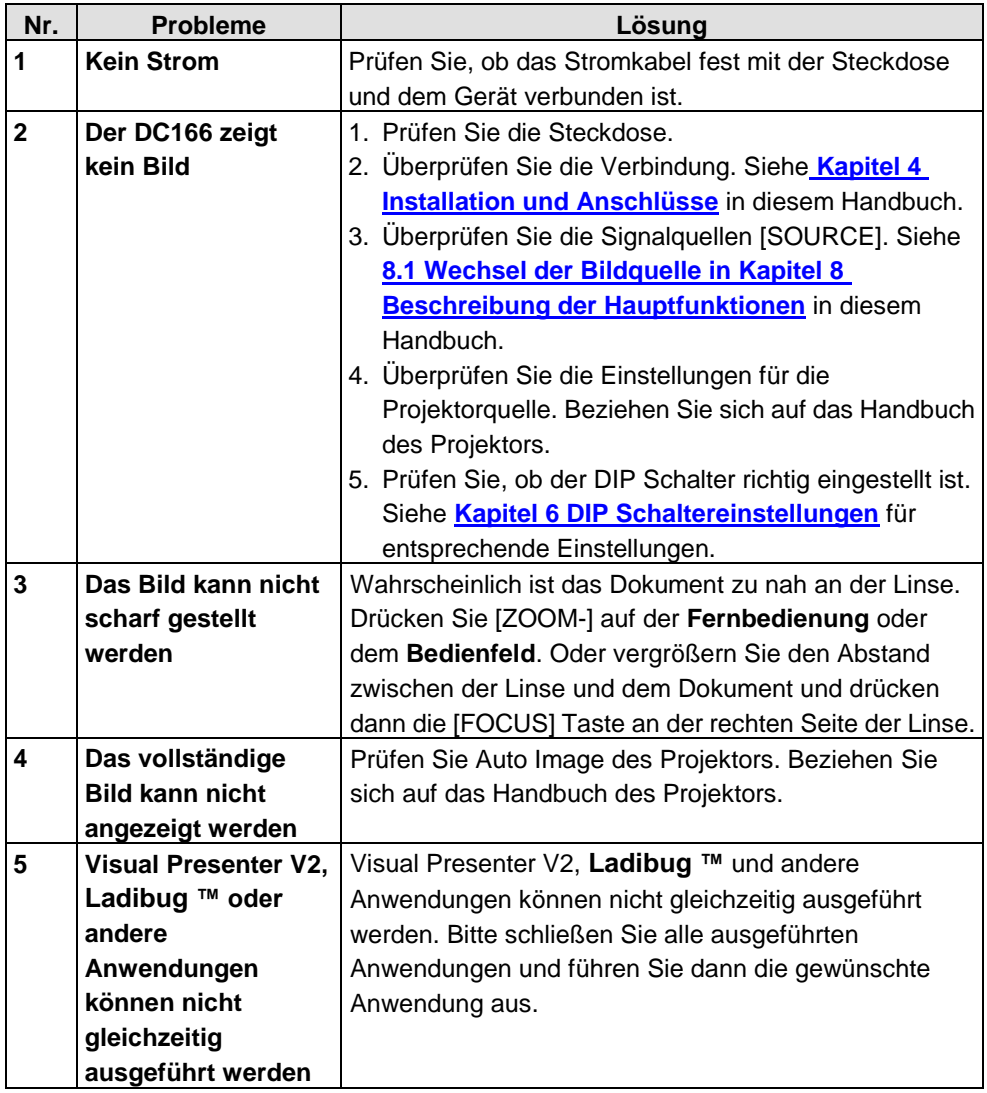